# **GII-05. Geografinės DBVS 3 praktinis darbas. Praktinis įgyvendinimas ir ESRI struktūros**

### **Aprašymas ir uždaviniai**

Šis darbas apima dvi teorinės medžiagos temas. A dalyje nagrinėjamas UML klasių diagramų vertimo duomenų bazės saryšiais (lentelėmis) procesas. B dalyje apžvelgiami to paties fizinio duomenų rinkinio atvaizdavimo keliais ESRI duomenų formatais panašumai ir skirtumai.

Studentai išmoks:

- kurti UML klasių diagramas pagal duomenų bazės aprašymą;
- konvertuoti UML klasių diagramas į sąryšius (lenteles);
- vykdyti elementų užklausas;
- dirbti su atributų lentelėmis;
- importuoti ir konvertuoti duomenis;
- skirti įvairius ESRI duomenų formatus.

#### **Atsiskaitymo reikalavimai**

Atsakymus pateikite atskirame dokumente. Dokumente įterpkite pilno turinio klausimus, atsakymus ir jeigu reikia paveikslėlius. Išsaugokite dokumentą doc, rtf arba pdf formatais.

#### **Pasiruošimas**

Šio darbo A daliai ruoštis nereikia. Prieš pradedant B dalį, reikės nukopijuoti į savo standųjį diską vieną SHAPE failą.

Standžiajame diske, kuriame saugote šio kurso praktinių darbų failus, sukurkite aplanką pavadinimu "GII05\_03". Šiame aplanke sukurkite tris naujus aplankus: "SHP", "COV" ir "GEO". Kadangi dirbsite su Arc/INFO sluoksniais, įsitikinkite, kad failų kelyje nėra tarpų. Sukurti aplankai gali atrodyti maždaug taip:

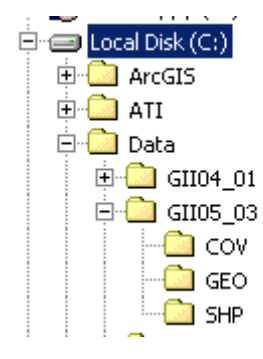

*ArcCatalog* programa nukopijuokite **GII05\_Asst3\_Poly** SHAPE failą iš DVD kompaktų, kuriuose rasite GII05-03 aplanką, į savo naująjį "SHP" aplanką C diske (pvz., C:\Data\GII05\_03\SHP).

# **A DALIS. Klasių diagramų praktinis įgyvendinimas (19 balų)**

Sukurkite pateiktų vienetų–ryšių diagramų sąryšius. Sąryšių forma turi būti tokia:

KURSAS(KursoNumeris, *StudentoNumeris*, PamokosPavadinimas, Laikas) Pagrindinius raktus pabraukite ištisine linija, o išorinius raktus rašykite kursyvu.

1. Sukurkite šios diagramos sąryšius (3 balai):

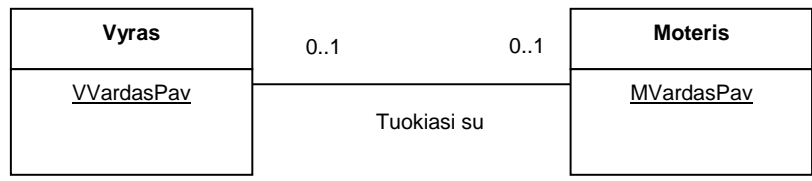

# 2. Sukurkite šios diagramos sąryšius (3 balai):

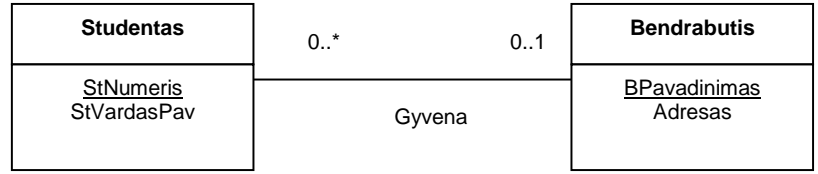

3. Sukurkite šios diagramos sąryšius (3 balai):

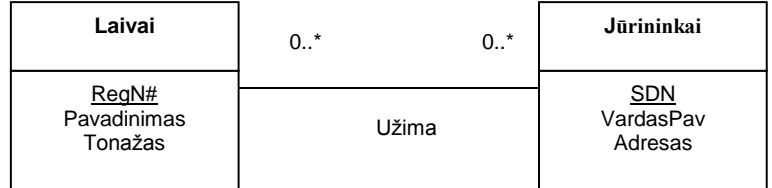

4. Reikia sukurti duomenų baze, skirta registruoti tam tikrose upėse gyvenančių žuvų rūšis. Nubraižykite šios duomenų bazės klasių diagramą **IR** sukurkite sąryšius. Atsakyme pateikite ir klasių diagramą, ir sąryšius. Diagramose nurodykite kartotinumą. Klasių pavadinimus rašykite DIDŽIOSIOMIS RAIDĖMIS, pagrindinius raktus pabraukite, o išorinius raktus rašykite *kursyvu*. (10 balų)

Apie būsimus duomenis žinoma, kad:

- reikia nurodyti žuvų RŪŠIŲ lotyniškus pavadinimus, bendrus pavadinimus ir brandos amžių;
- reikia nurodyti UPIŲ pavadinimus ir regionų, per kuriuos šios upės teka, pavadinimus;
- tikslas yra registruoti konkrečiose upėse gyvenančias žuvų rūšis;
- reikia įrašyti apytikslį kiekvienos rūšies žuvų skaičių kiekvienoje upėje.
- Atsakyme pateikite ir visas padarytas prielaidas.

# **B DALIS. ESRI duomenų struktūros (15 balų)**

- 1. Paleiskite *ArcMap* ir iš savo "SHP" aplanko įkelkite SHAPE failą *GII05\_Asst3\_Poly*.
- 2. Kad matytumėte persidengiančius poligonus, šiai temai priskirkite simboli be užpildo. Pateiktuose ekrano nuotraukų pavyzdžiuose šis simbolis yra plona oranžinė linija. Kad būtų lengviau orientuotis, ekrane rodomas ir foninis sluoksnis su Lietuvos valstybės siena. Šiame darbe šio sluoksnio prie duomenų vaizdo pridėti nebūtina.
- 3. Identifikavimo įrankiu  $\bullet$  spustelėkite mažiausią sluoksnio stačiakampį jis yra šalia Vilniaus (žr. pav.). Identifikavimo rezultatų (*Identify Results*) lange bus išvardyti visi šią Vilniaus sritį aprėpiantys poligonai.

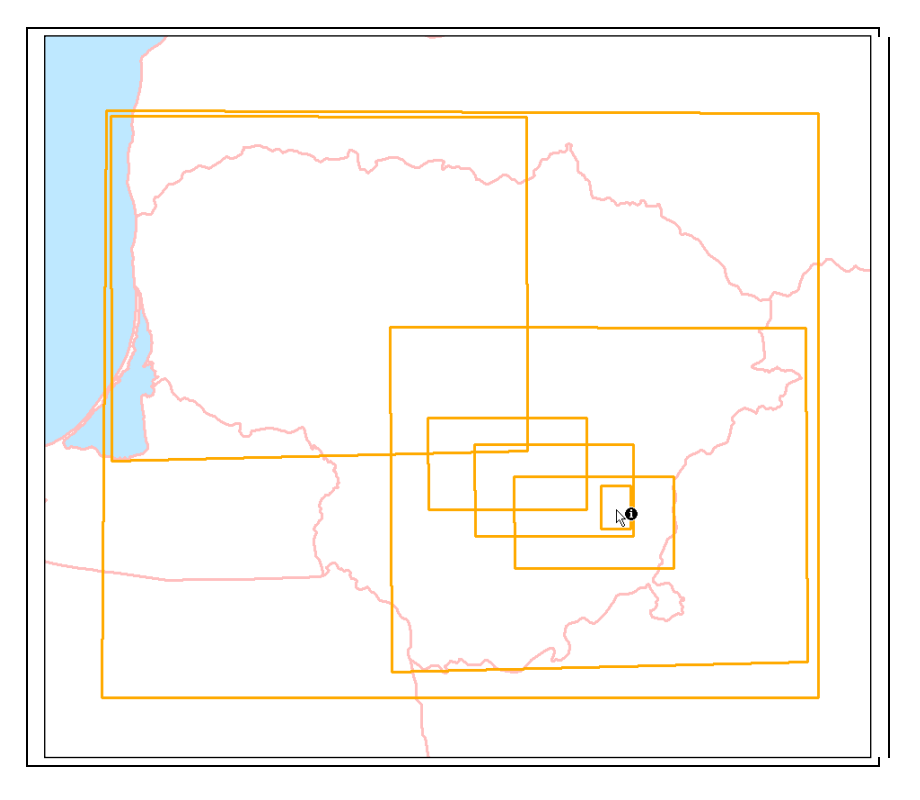

#### 1 KLAUSIMAS. **Kiek buvo nustatyta šioje Vilniaus srityje esančių poligonų? (1 balas)**

4. Išnagrinėkite šių poligonų atributus. Juos peržiūrėti galite atvėrę identifikavimo rezultatų langą arba pažymėję elementus ir atvėrę jų temos atributų lentelę.

#### 2 KLAUSIMAS. **Koks mažiausio identifikuoto poligono plotas (Area\_Km2)? (1 balas)**

Kad galėtumėte palyginti SHAPE failų ir Arc/INFO sluoksnių formatus, pridėkite prie šios temos naują lauką ir apskaičiuokite visų poligonų plotus.

- 5. Atverkite *GII05\_Asst3\_Poly* temos lentelę.
- 6. Prie lentelės pridėkite naują lauką: dešiniuoju pelės mygtuku spustelėję temos atributų lentelės apačioje esantį mygtuką **ir belions (k. i**r pasirodžiusiame meniu pasirinkite komandą *Add Field*... (pridėti lauką).

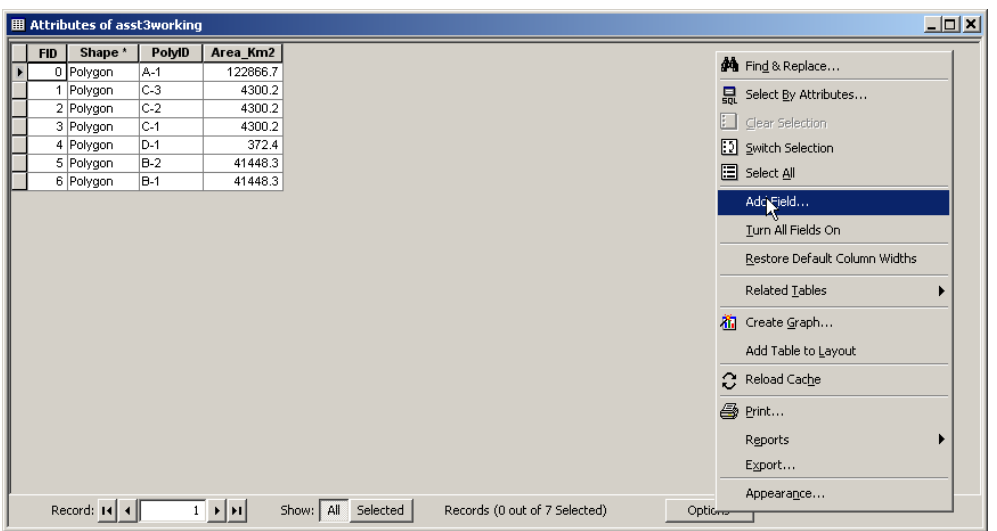

7. Naująjį lauką pavadinkite **SHP\_AREA** ir nurodykite dvigubo tikslumo reikšmių tipą (dvigubo tikslumo slankaus kablelio skaičiai – po kablelio gali būti daug dešimtainių skilčių). Tikslumo ir mastelio reikšmės gali būti " $0$ " ir " $0$ ".

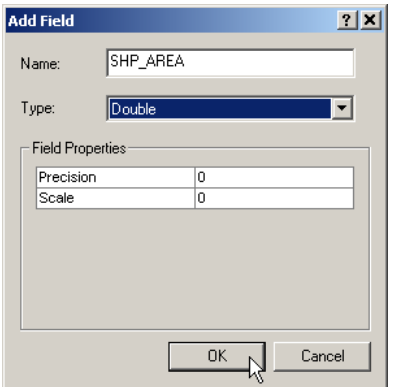

8. Jei reikia, paslinkite vaizdą iki dešiniojo *GII05\_Asst3\_Poly* atributų lentelės krašto; dešiniuoju mygtuku spustelėkite naujojo *SHP\_AREA* lauko antraštę. Pasirodžiusiame meniu pasirinkite komandą *Calculate Geometry…* (skaičiuoti geometriją).

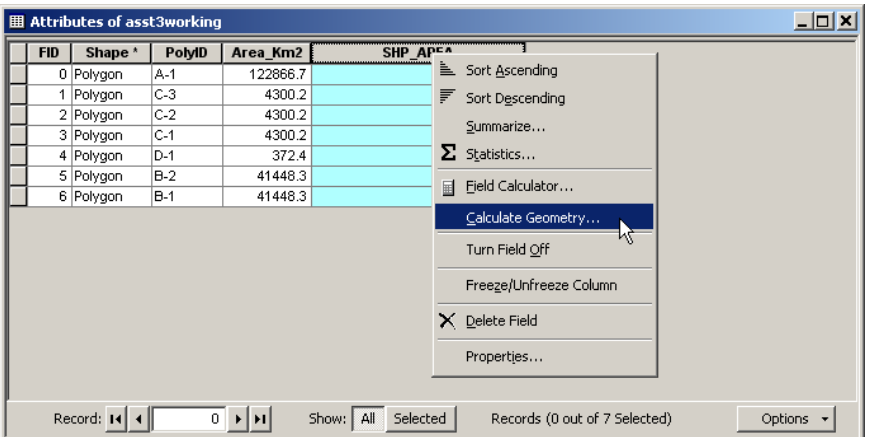

9. Skaičiuodami laukų reikšmes prisiminkite vieną svarbų dalyką: jei lentelėje yra pažymėtų įrašų, skaičiuojamos tik pažymėtų įrašų reikšmės. Jei nieko nepažymėta, skaičiuojamos visų įrašų reikšmės. Kad apskaičiuotumėte visų temos poligonų plotus, prieš pradėdami skaičiuoti įsitikinkite, jog lentelėje nieko nepažymėta.

10. Skaičiavimo lange palikite numatytąsias vertes, kaip pavaizduota paveikslėlyje, ir spustelėkite *OK.*

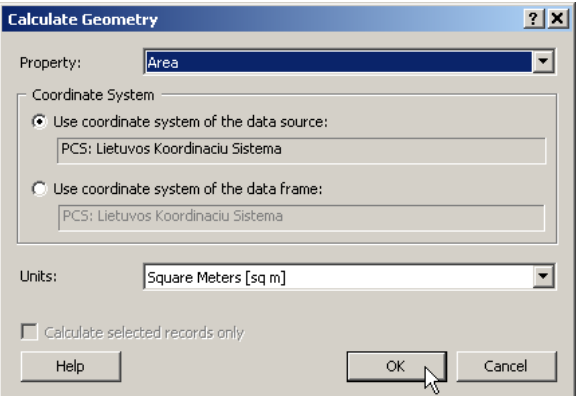

Dabar pamėginsime keliais būdais konvertuoti šį SHAPE failą į Arc/INFO sluoksnį.

11. Atverkite *ArcToolbox* langą: spustelėkite įrankių juostos mygtuką arba *Window | ArcToolbox* meniu komandą. Dukart spustelėkite elementų klasės konvertavimo į Arc/INFO sluoksnį (*Feature Class to Coverage*) įrankį. Jis turėtų būti *Conversion Tools, To Coverage* šakoje.

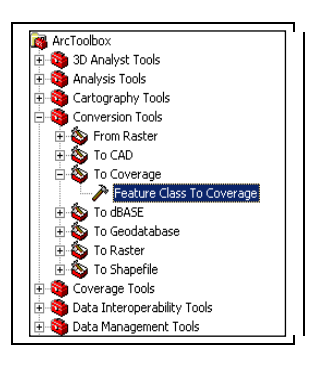

12. Pirmiausia konvertuosime poligoninį SHAPE failą į poligoninį Arc/INFO sluoksnį. Viršutiniame išskleidžiamajame sąraše pažymėkite *GII05\_Asst3\_Poly*; kai jis bus įkeltas, temos pavadinimo dešinėje esančiame tipo (*Type*) lauke pasirinkite poligoninį tipą (POLYGON). Pamėginkite įrašyti Arc/INFO sluoksnį (žr. paveikslėlį) į savo "COV" aplanką pavadinimu *GII05 Asst3 Poly*. Atkreipkite dėmesį, kad šalia išvesties temos pasirodo **iš piktograma**. Ji reiškia, kad *ArcGIS* programai kažkodėl nepatinka nurodytas temos pavadinimas.

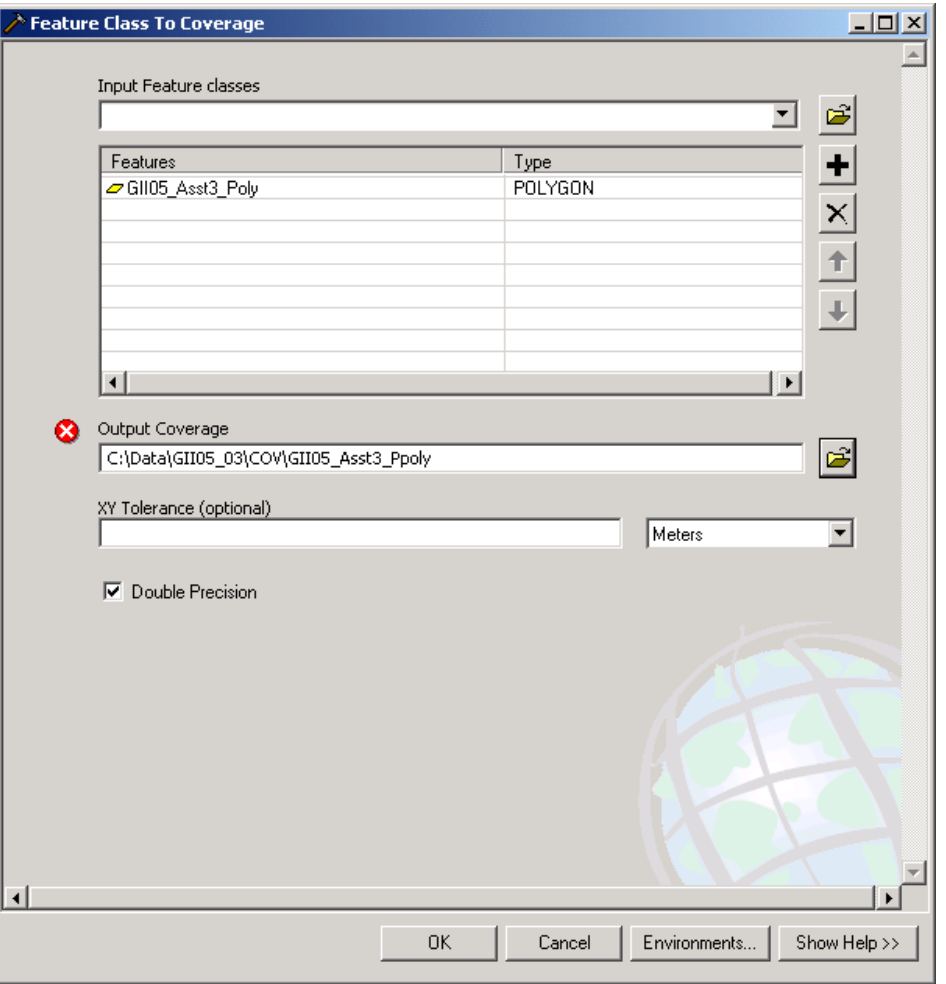

# 3 KLAUSIMAS. **Koks pranešimas pasirodys, jei dabar spustelėsite OK? (1 balas)**

*ArcGIS* programai vis dar kliudo seni (devintojo dešimtmečio) Arc/INFO sluoksnių pavadinimų apribojimai.

13. Pakeiskite išvesties Arc/INFO sluoksnio (*Output Coverage*) pavadinimą į AST3\_POLY, palikdami tą patį "COV" aplanką. Kitas numatytąsias nuostatas palikite tas pačias ir spustelėkite OK.

**Svarbi informacija:** gali būti, kad 13 žingsnio jums nepavyks atlikti, mes klaidą, kad netinkamas pavadinimas. Tai reiškia, kad pas jus nėra suinstaliuoto **ArcGIS 9.2 Service Pack 3.** 

ESRI įmonės programų atnaujinimus ir pataisymus galite parsisiųsti iš <http://support.esri.com/index.cfm?fa=downloads.patchesServicePacks.gateway>

#### **ArcGIS 9.2 Service Pack 3 galite rasti čia:**

<http://support.esri.com/index.cfm?fa=downloads.patchesServicePacks.viewPatch&PID=17&MetaID=1315>

arba <ftp://ftp.hnit-baltic.lt/public/outgoing/ArcGIS92ServicePack3/>

Reiketų įdiegti šį failą:

**ArcGISDesktop92sp3.msp** Jis atnaujina **ArcGIS Desktop (ArcInfo, ArcEditor, ArcView)**

## Taip pat rekomenduojama idiegti:

## ArcGISDesktopHelp92sp3.msp

### Jis atnaujina pagalbos sistema (**ArcGIS Desktop Help)**

14. Konvertavimui pasibaigus, prie duomenų vaizdo pridėkite sukurto Arc/INFO sluoksnio **poligonų klasę**. Kad atvertumėte keturias Arc/INFO sluoksnio klases, duomenų įkėlimo (*Add Data*) dialogo lange dukart spustelėkite "COV" aplanke esantį *ast3 poly* Arc/INFO sluoksnį. Tada, kaip pavaizduota paveikslėlyje, prieš spustelėdami įkėlimo mygtuką (*Add*) galite paţymėti poligonų klasę (*polygon*). Jei pasirodys pranešimas, kad duomenys yra kitoje koordinačių sistemoje, spustelėkite uţvėrimo mygtuką (*Close*).

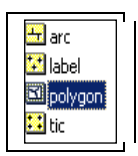

15. Identifikavimo (*Identify*) įrankiu, kaip jau darėte anksčiau, nustatykite, kiek poligonų yra Vilniaus srityje, tik šį kartą tai atlikite su *AST3 POLY* poligoniniu Arc/INFO sluoksniu. Ir šį kartą spustelėkite mažiausią temos stačiakampį.

## 4 KLAUSIMAS. **Kiek naujojo Arc/INFO sluoksnio poligonų yra šioje Vilniaus srityje? (1 balas)**

16. Naudodamiesi identifikavimo arba elementų pasirinkimo (Select Features) įrankiu (labiau patinkančiu), panagrinėkite naujojo Arc/INFO sluoksnio poligonus.

## 5 KLAUSIMAS. **Aprašykite, kuo skiriasi pradinio SHAPE failo ir naujojo Arc/INFO sluoksnio erdvinė struktūra. Atsižvelkite į poligonų geometriją ir erdvinius tarpusavio ryšius. (1 balas)**

17. Pažvelkite į pradinio SHAPE failo ir naujojo Arc/INFO sluoksnio lenteles.

#### 6 KLAUSIMAS. **Kurioje lentelėje elementų daugiau? Kodėl? (2 balai)**

Aišku, kad bazinės Arc/INFO sluoksnių poligonų struktūros nepakaks *GII05\_Asst3\_Poly* temai aprašyti taip, kaip norėtume. Geriau tiks kita Arc/INFO sluoksnių elementų klasė (elementų tipas) – vadinamieji *regionai*. Regionais galima atvaizduoti sudėtingesnius poligoninius objektus – persidengiančias sritis, tuščiavidurius poligonus ("skyles") ir daugiadalius elementus.

- 18. Dar kartą konvertuokite SHAPE failą į Arc/INFO sluoksnį, tik šįkart vietoj poligonų (POLYGON) pasirinkite regionų (REGION) tipą (*Type*). Naująjį Arc/INFO sluoksnį pavadinkite *AST3\_REG*.
- 19. Iš naujojo *AST3\_REG* Arc/INFO sluoksnio įkelkite regionų (Region) klasę. Sistema ją įkels kaip regionų poklasį su priešdėliu "region.", kaip pavaizduota paveikslėlyje. Poklasio pavadinimas, jei nenurodoma kitaip, bus sukurtas iš SHAPE failo pavadinimo.

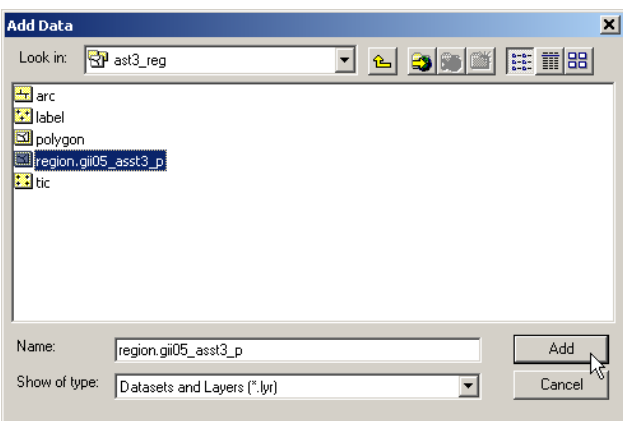

Išnagrinėkite gautus regionus ir nustatykite, kiek elementų buvo sukurta. Aišku, kad šiuo būdu SHAPE failo poligonai atvaizduojami geriau, negu Arc/INFO sluoksnio poligonų klase.

## 7 KLAUSIMAS. **Atverkite pradinio SHAPE failo ir regionų atributų lenteles. Kokie nauji laukai buvo pridėti prie regionų sluoksnio? (1 balas)**

### 8 KLAUSIMAS. **Palyginkite SHP\_AREA reikšmes (apskaičiuotas iš SHAPE failų poligonų plotų) ir AREA reikšmes (kurias** *ArcGIS* **apskaičiavo iš gautų regionų plotų). Ar jos vienodos? (1 balas)**

20. Iš naujojo *AST3\_REG* Arc/INFO sluoksnio įkelkite poligonų (Polygon) ir lankų (Arc) klases.

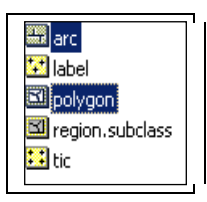

21. Išnagrinėkite šių dviejų naujų temų atributų lenteles. Atkreipkite dėmesį, kad jose nėra nė vieno naudotojo sukurto atributo, pavyzdžiui, *POLYID* ar *AREA\_KM2*. Lankų ir poligonų elementų klasės skirtos regionų klasės poligonų geometrijai valdyti.

#### 9 KLAUSIMAS. **Kokie nauji sistemos sukurti atributai yra lankų elementų klasės lentelėje? (1 balas)**

22. *\$LEFTPOLYGON* ir *\$RIGHTPOLYGON* (kairiojo ir dešiniojo poligonų) lankų atributuose įrašyti skaičiai, nurodantys poligonų numerius, esančius poligonų *AST3\_REG#* atribute. *Identifikavimo* įrankiu patikrinkite, ar linijos kairėje ir dešinėje esančių poligonų numeriai tikrai sutampa su atributuose *\$LEFTPOLYGON* ir *\$RIGHTPOLYGON* įrašytais numeriais.

Svarbu pažymėti, kad regionų klasę sudaro tiesiog nuorodos į poligonų klasę, o poligonų klasę sudaro nuorodos į lankų klasę. Regionų geometrija vis tiek labai skiriasi nuo pradinio SHP atvaizdžio.

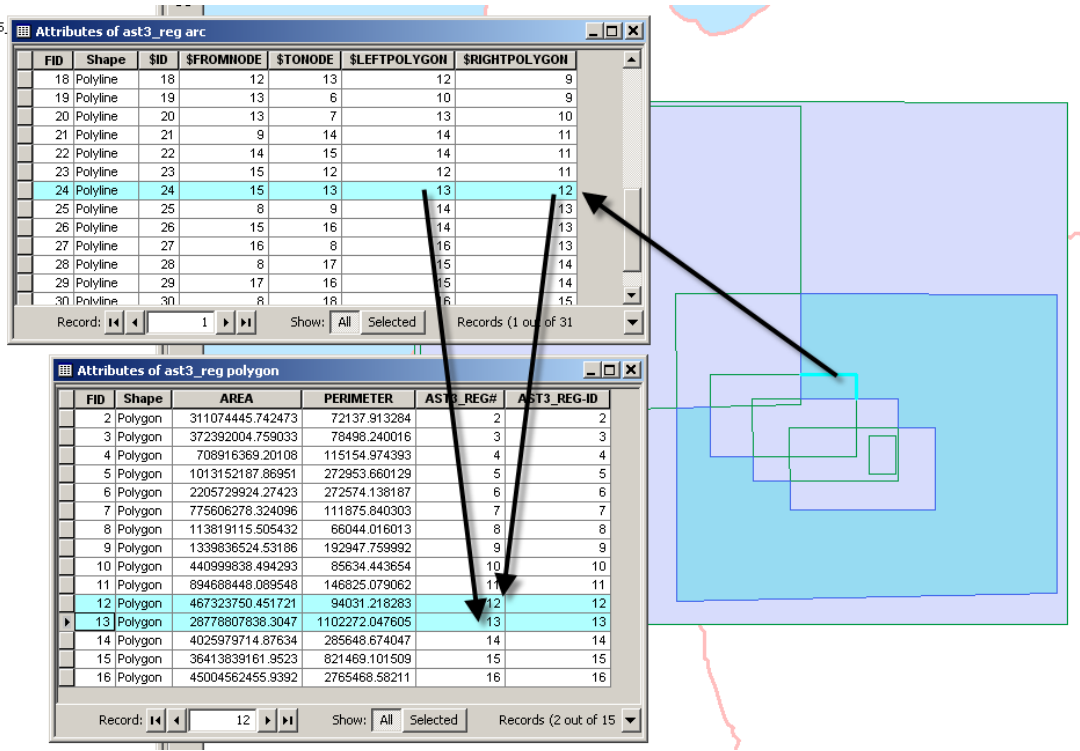

## **C dalis. SHP konvertavimas į asmeninę geoduomenų bazę**

1. *ArcCatalog* programa sukurkite naują asmeninę geoduomenų bazę (*MS Access* MDB failą), kurioje galėsite kurti naujas elementų klases. Dešiniuoju mygtuku spustelėkite C disko aplanką "GEO" ir pasirinkite *New* | *Personal Geodatabase* (Sukurti naują | asmeninę geoduomenų bazę). Pavadinkite ją **Asst3.mdb**.

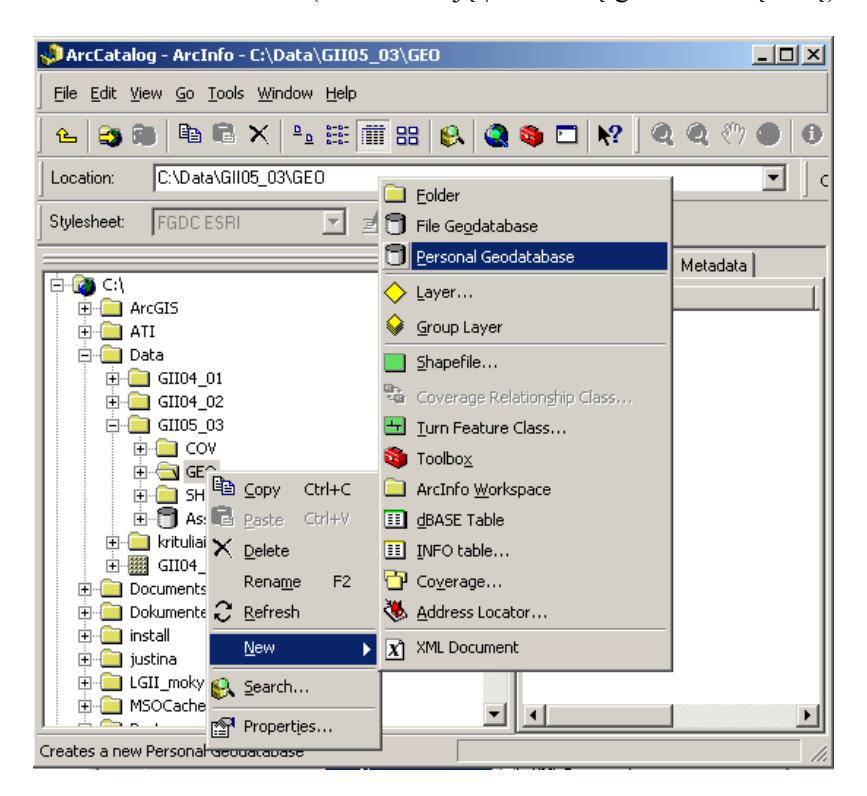

Dabar ši bazė yra tuščias MDB failas. Jei jūsų kompiuteryje įdiegta *MS Access*, atverkite šią bazę iš *Windows Explorer* naršyklės ir peržiūrėkite jos turinį. Šiame faile yra maždaug 25 lentelės su priešdėliu "GDB", į kurias vėliau, kai į geoduomenų bazę vesime duomenis, bus įrašytos topologijos taisyklės, laukų aprašai, ryšiai tarp elementų klasių ir panašūs dalykai. Jei žvalgėtės po MDB failą, prieš tęsdami šį praktinį darbą būtinai užverkite *MS Access* programą (*Access* užblokuoja geoduomenų bazę, ir *ArcMap* negalės į ją rašyti).

2. *ArcToolbox* lange pasirinkite elementų klasės konvertavimo į geoduomenų bazę (*Feature Class to Geodatabase*) įrankį.

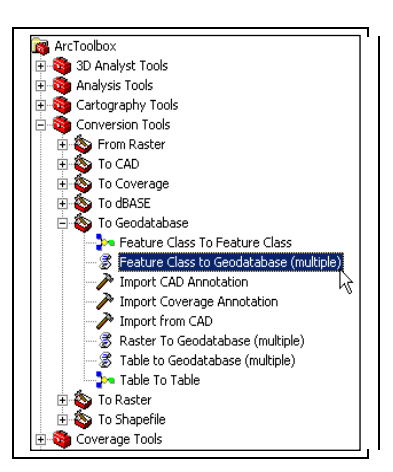

3. Viršuje esančiame įvesties elementų išskleidţiamajame sąraše (*Input Features*) paţymėkite pradinį *GII05\_Asst3\_Poly* SHAPE failą. Išvesties geoduomenų baze (*Output Geodatabase*) pasirinkite **Asst3.mdb**. Spustelėkite OK.

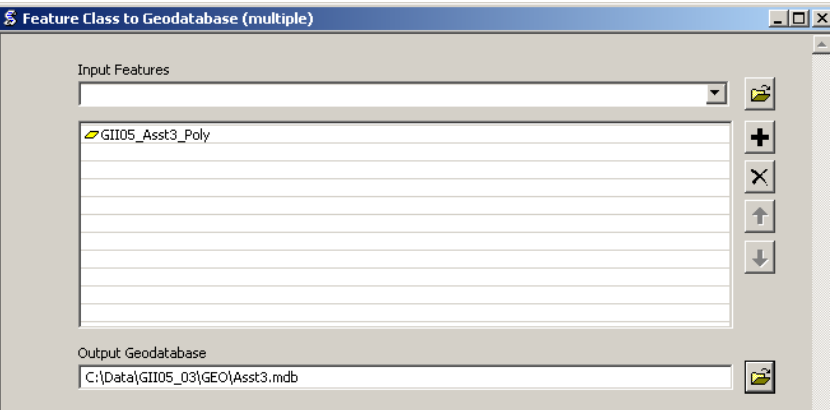

4. Prie vaizdo pridėkite naujosios geoduomenų bazės elementų klasę: duomenų įkėlimo (*Add Data*) dialoge dukart spustelėkite Asst3.mdb ir pasirinkite *GII05\_Asst3\_Poly* elementų klasę. Turinyje pervardykite šią temą, kad galėtumėte lengvai atskirti du *GII05\_Asst3\_Poly* įrašus.

10 KLAUSIMAS. **Ar gautos geoduomenų bazės elementų klasės erdvinė struktūra skiriasi nuo pradinio SHAPE failo struktūros? Atsižvelkite į poligonų geometriją ir erdvinius tarpusavio ryšius. (1 balas)**

11 KLAUSIMAS. **Atverkite naujosios geoduomenų bazės elementų klasės atributų lentelę. Kokie nauji laukai buvo pridėti konvertuojant pradinį SHAPE failą į geoduomenų bazės elementų klasę? (1 balas)**

### 12 KLAUSIMAS. **Palyginkite SHP\_AREA lauko reikšmes (apskaičiuotas iš SHP geometrijos) su Shape\_Area reikšmėmis (apskaičiuotomis konvertuojant duomenis į geoduomenų bazės elementų klasę). Ar jos vienodos? (1 balas)**

Stebėtina, kad net konvertuojant SHP į geoduomenų bazę, kai geometrijos struktūra nekeičiama, erdviniai duomenys gali pakisti. Jei padidintumėte kurio nors poligono kampą iki stambaus plano (*Zoom In*), pamatytumėte, kad trys poligono atvaizdžiai (SHP, regioninio Arc/INFO sluoksnio ir geoduomenų bazės) šiek tiek skiriasi. Šie skirtumai mažesni už milimetrą, bet jei poligonas labai didelis, ploto paklaida gali būti keli kvadratiniai metrai. Apvalinimo ar duomenų generalizavimo paklaidų gali atsirasti po kiekvienos koordinačių skaičiavimo operacijos.

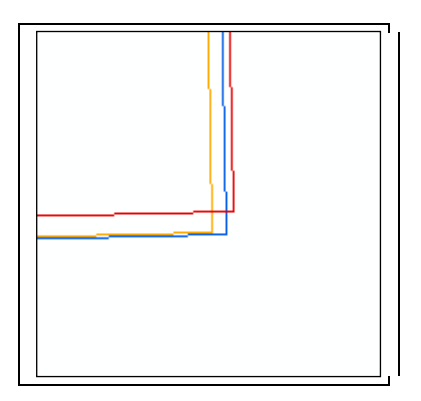

Išnagrinėkite savo SHP, COV ir GEO aplankų turinį. Palyginkite tam pačiam objektų rinkiniui atvaizduoti skirtus šių trijų struktūrų failus. Pažiūrėkite, kiek vietos diske užima kiekvienas duomenų rinkinys: *Windows Explorer* naršyklėje pažymėkite reikiamus elementus, spustelėkite juos dešiniuoju mygtuku ir kontekstiniame meniu pasirinkite *Properties* (savybės). Pažymėti reikia šiuos failus ar aplankus:

SHAPE failo – GII05\_Asst3\_Poly.shp, GII05\_Asst3\_Poly.dbf ir GII05\_Asst3\_Poly.shx failus; Arc/INFO sluoksnio – AST3\_REG aplanką; geoduomenų bazės – Asst3.mdb failą.

13 KLAUSIMAS. **Kuris atvaizdis (SHP, Arc/INFO sluoksnis ar geoduomenų bazė) diske užima mažiausiai vietos? Kodėl? (2 balai)**